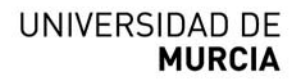

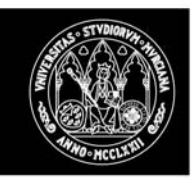

### **MANUAL DE PROCEDIMIENTOS EN LA OFERTA, SOLICITUD Y ASIGNACIÓN DE PLAZAS DE PRÁCTICAS TUTELADAS EN EL GRADO DE FISIOTERAPIA**

### **1.- OFERTA DE PLAZAS**

El alumno matriculado en la asignatura puede consultar la oferta de plazas en la plataforma SUMA de la Universidad de Murcia (UMU) o desde la Secretaría Virtual. Los menús principales de ambas son los siguientes:

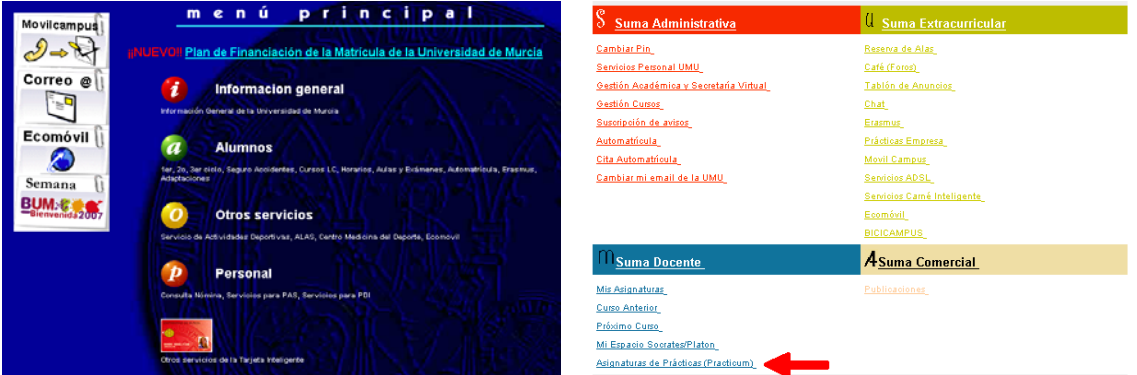

En cada plaza se indica el nombre del centro y el tutor, y el horario ofrecido para recibir alumnos. La oferta contempla centros públicos y privados, y dos tipos de tutores, profesores asociados de la UMU y profesores honorarios. Los asociados ofertan hasta dos plazas por tutor y los honorarios una.

### **2.- SOLICITUD DE PLAZAS POR EL ALUMNADO**

El alumno debe solicitar una relación de plazas priorizadas a través de la plataforma SUMA o de la Secretaría virtual, y en el plazo temporal fijado para ello.

#### **a) El plazo para las solicitudes**

El plazo varía entre las asignaturas. Para cada una está indicado en la web de la Facultad (Grado de Fisioterapia. Prácticas. Prácticas del curso académico actual) y publicado por el coordinador de la asignatura en el aula virtual.

#### **b) Número de plazas a solicitar**

El centro no ha fijado un límite en el número máximo de plazas a ser solicitadas. No obstante, se recomienda: i) solicitar muchas de las plazas ofertadas (al menos el 50%) para así tener más posibilidades de obtener alguna de las solicitadas, y ii) no solicitar aquellas que sean indeseables para tratar de evitar que le sean asignadas.

#### **c) Procedimiento de solicitud de las plazas**

A continuación se describe el procedimiento de solicitud, tanto por la vía de la Secretaría virtual como desde SUMA.

# UNIVERSIDAD DE **MURCIA**

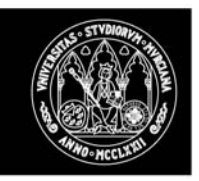

#### • Solicitud a través de la secretaría virtual

Situados en el menú principal de la secretaría virtual, para acceder a la aplicación pulsaríamos en el enlace *"Alumnos"*, lo que nos llevaría a una siguiente pantalla, que contiene varias opciones de menú, entre las que se encuentra la que estamos tratando (esta opción "asignaturas de prácticum" sólo les aparece a los alumnos matriculados en asignaturas de prácticas):

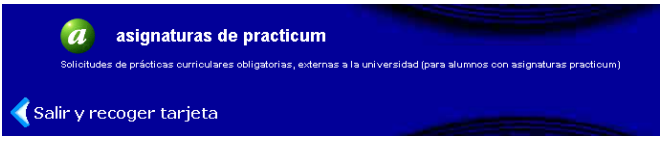

 Cuando accedemos al menú de *"Asignaturas de practicum"*, si el alumno dispone de dichas asignaturas, le aparecerá una pantalla como la que mostramos a continuación.

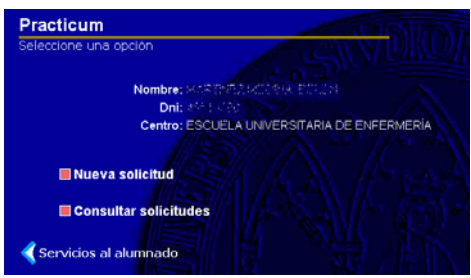

Al pulsar en "*Nueva solicitud*", se muestran las distintas asignaturas en las que está matriculado el alumno sobre las que se pueden solicitar prácticas.

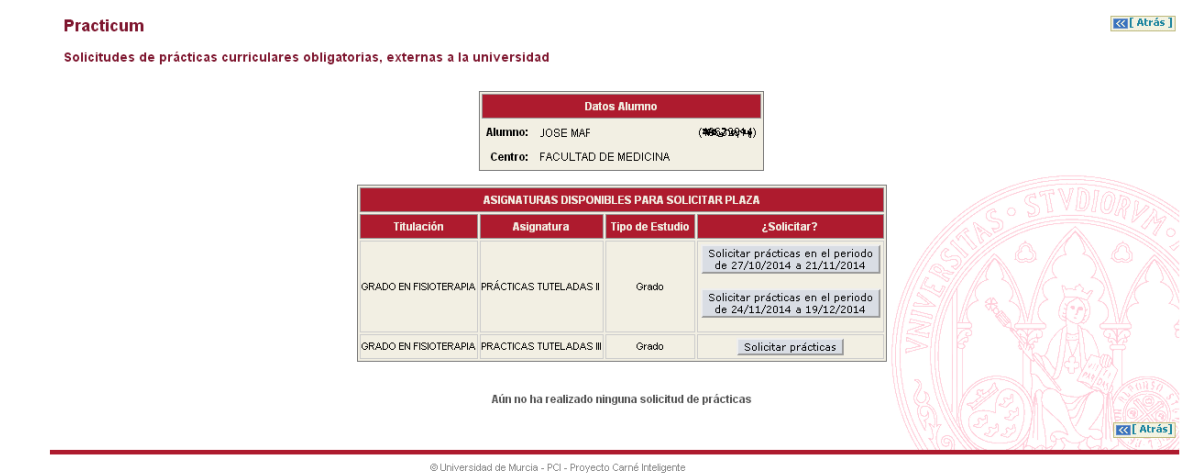

 Si las prácticas se van a hacer en varios períodos, aparecerán tantos botones de *Solicitar* como períodos haya establecidos.

# UNIVERSIDAD DE **MURCIA**

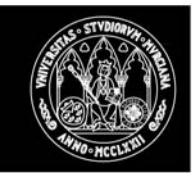

Para solicitar plazas de una asignatura, pulsaremos el botón *Solicitar prácticas en el período de XX/XX/XXXX"*, que aparece junto al nombre de la asignatura (columna **¿solicitar?**). Al realizarlo se abrirá la siguiente ventana

#### **Practicum**

Solicitud de plaza

KC[ Atrás ]

**Kal Atrási** 

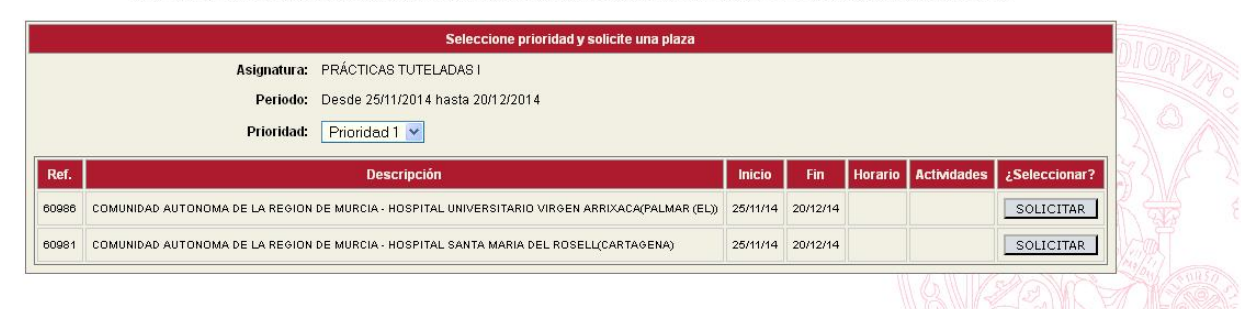

Según las normas del centro, el alumno no podrá repetir tutor en dos cursos académicos (excepto en PT III y sólo si se trata del tutor del TFG)

Desde esta ventana se solicitan las diferentes plazas en las que se está interesado, seleccionado la **Prioridad** antes de pulsar al botón **Solicitar**. Conforme se vayan solicitando plazas las prioridades asignadas irán desapareciendo de la lista desplegable de **Prioridad**, evitando de esa manera asignar misma prioridad a diferentes plazas. Como el centro no pone límite de solicitud, se podrán solicitar tantas plazas como número de ellas se han ofertado.

Si se han solicitado ya prácticas para una asignatura, el alumno podrá consultar el estado de la solicitud desde la siguiente pantalla, ya que en lugar de un botón de *"Nueva solicitud"* le aparecería un botón de *"Consultar"*.

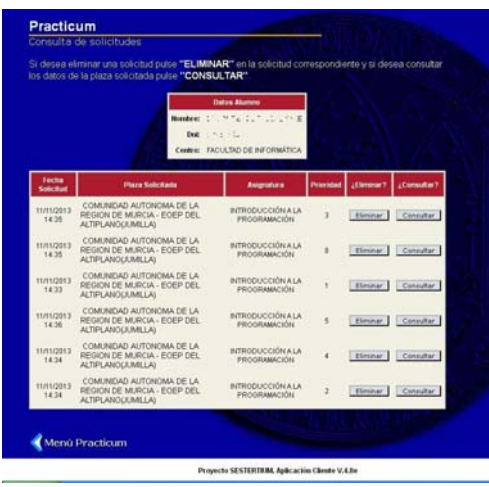

Finalmente, el alumno también tendrá la opción desde esta pantalla de eliminar una solicitud realizada, pulsando al botón **Eliminar**.

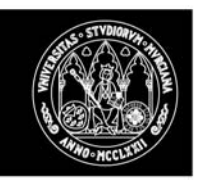

#### • Solicitud a través de SUMA

Situados en el menú principal de SUMA, para acceder a la aplicación pulsaríamos en el enlace *"Asignaturas de Prácticas (Practicum)" de Suma Docente*, lo que nos llevaría a una siguiente ventana:

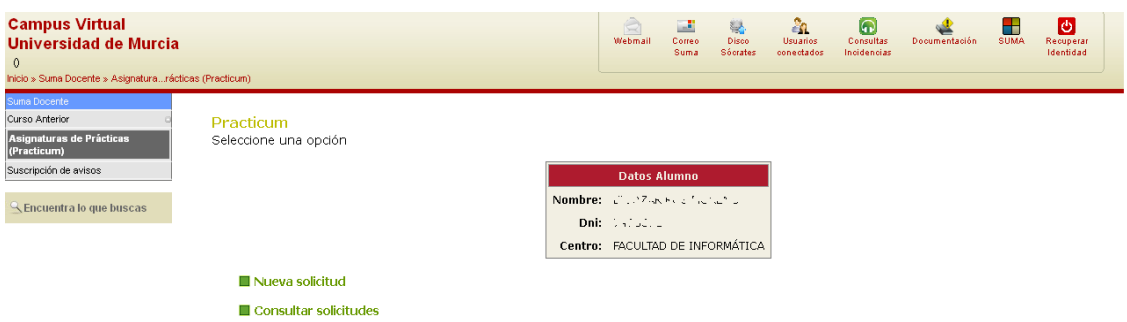

Cuando se pulsa sobre el botón **Nueva Solicitud** se abre la siguiente pantalla, con la relación de asignaturas de prácticas para las que se puede realizar solicitudes de plazas.

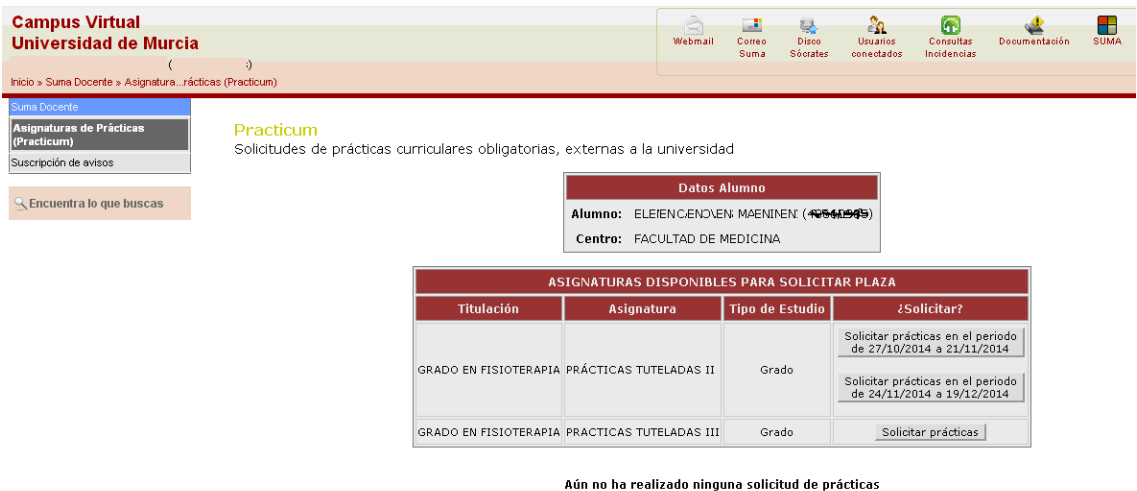

Al pulsar sobre el botón **Nueva Solicitud** situado junto a la asignatura, para la que se va a solicitar plazas, se muestra la lista de plazas ofertadas, y junto a cada una de ellas un botón de **Solicitar**.

## UNIVERSIDAD DE **MURCIA**

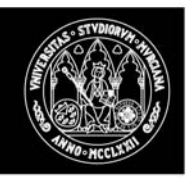

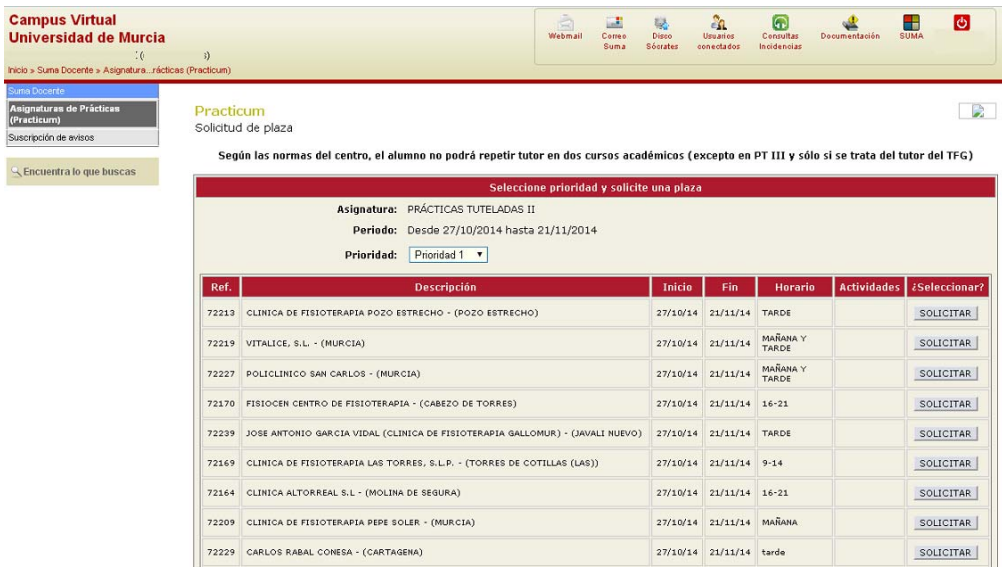

Una vez el alumno ha realizado sus solicitudes, y antes del proceso de asignación de plazas, podrá consultar y/o eliminar las solicitudes realizadas, desde la siguiente ventana

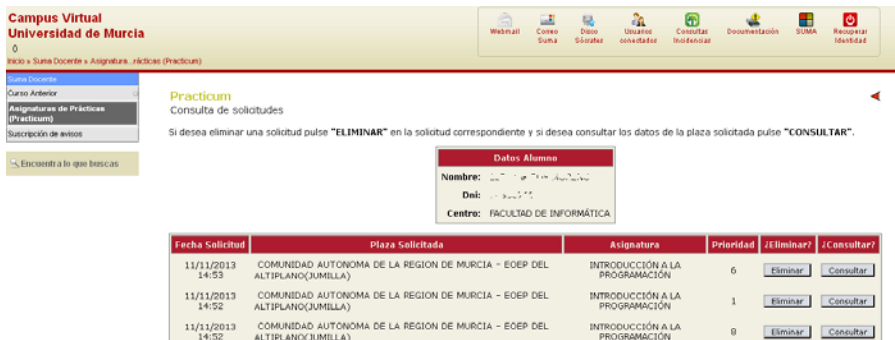

 Si pulsa al botón **Consultar** se presenta la información de la plaza solicitada de la siguiente manera

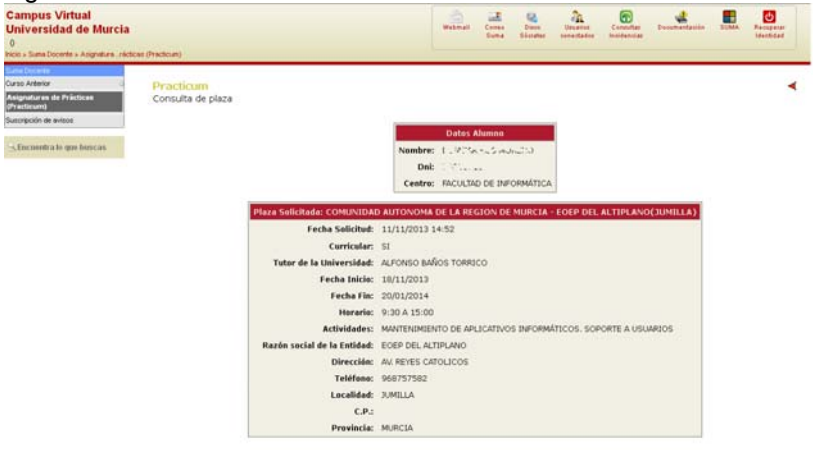

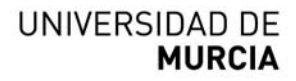

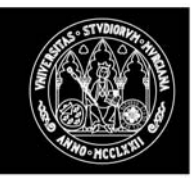

### **3.- ASIGNACIÓN DE PLAZAS**

La asignación de plazas será realizada por el sistema. En condiciones normales, a cada alumno se le asignará una plaza diferente por cada periodo formativo de prácticas de la asignatura. Así, si la asignatura tiene dos periodos, se asignarán dos plazas, que necesariamente deberán corresponder a dos tutores diferentes.

En general, la asignación se hará garantizando que a todos los profesores asociados se les asigne al menos una de las dos plazas que ofertan y conforme a los siguientes criterios especificados en la Normativa: se realizará por riguroso orden de la nota media del expediente académico y sin que puedan asignarse tutores ya asignados al alumno en periodos formativos previos. Excepcionalmente, para la asignatura Prácticas tuteladas III tales criterios serán subordinados a favor de asignar en primer lugar las plazas de los tutores que sean profesores asociados de PT III y, a las vez, tutores del trabajo fin de grado de algún alumno matriculado, siempre que éste así lo solicite.

La fecha de la asignación varía entre las asignaturas. Para cada una está indicado en la web de la Facultad (Grado de Fisioterapia. Prácticas. Prácticas del curso académico actual) y publicado por el coordinador de la asignatura en el aula virtual.

Después del proceso de asignación, el alumno podrá ver la plaza que le ha sido asignada al pulsar al enlace **Consultar Solicitudes**.

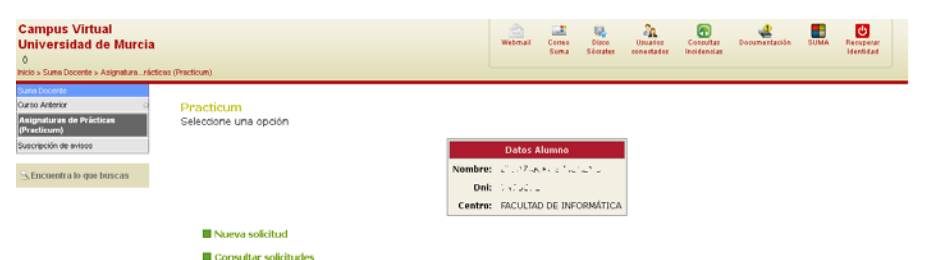